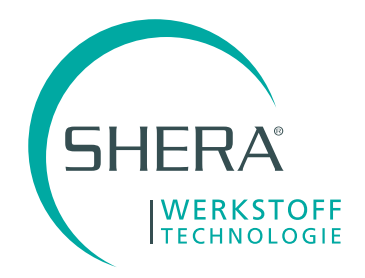

# Übertragung der Präparation von SEM in 3Shape laden

#### Vorraussetzung:

#### · SHERAeasy-model

· 3Shape muss in Scanprozess STL-Dateien laden können (STL-Modul)

### 1. Modelle und Stümpfe in **SHERAeasy-model** designen

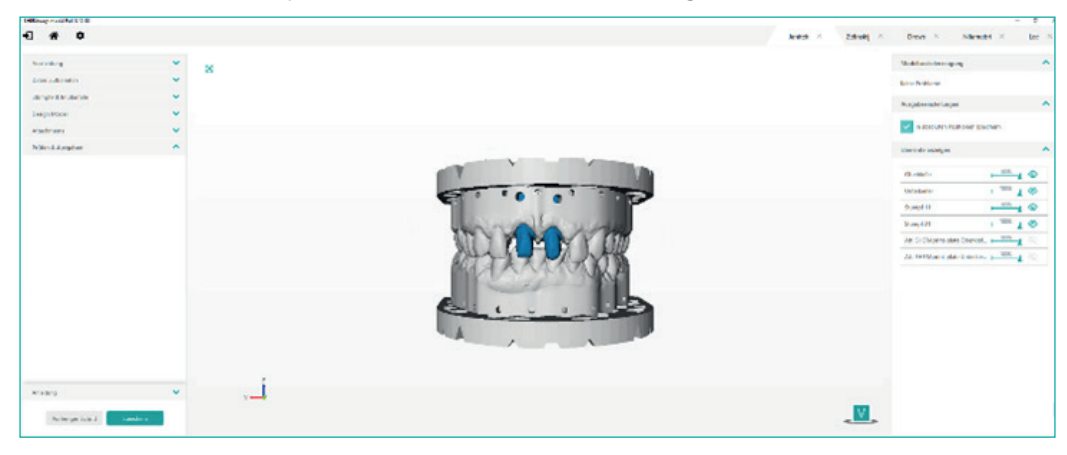

## 2. Modelldesign speichern, ggf. einen neues Order anlegen,

 um die STL-Dateien einfacher zu finden

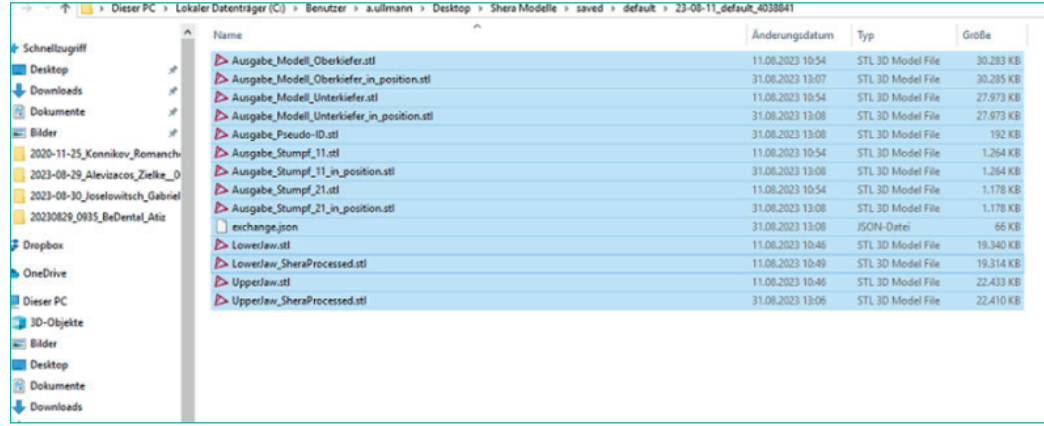

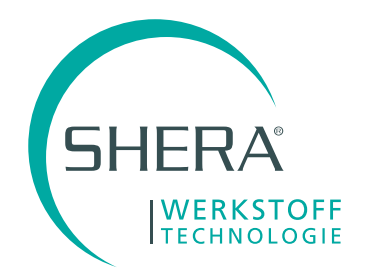

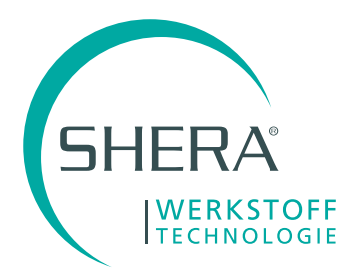

3. 3Shape-Software öffnen und einen neuen Auftrag erstellen WICHTIG: Objekttyp: Modell Auftragsformular mit "OK" verlassen

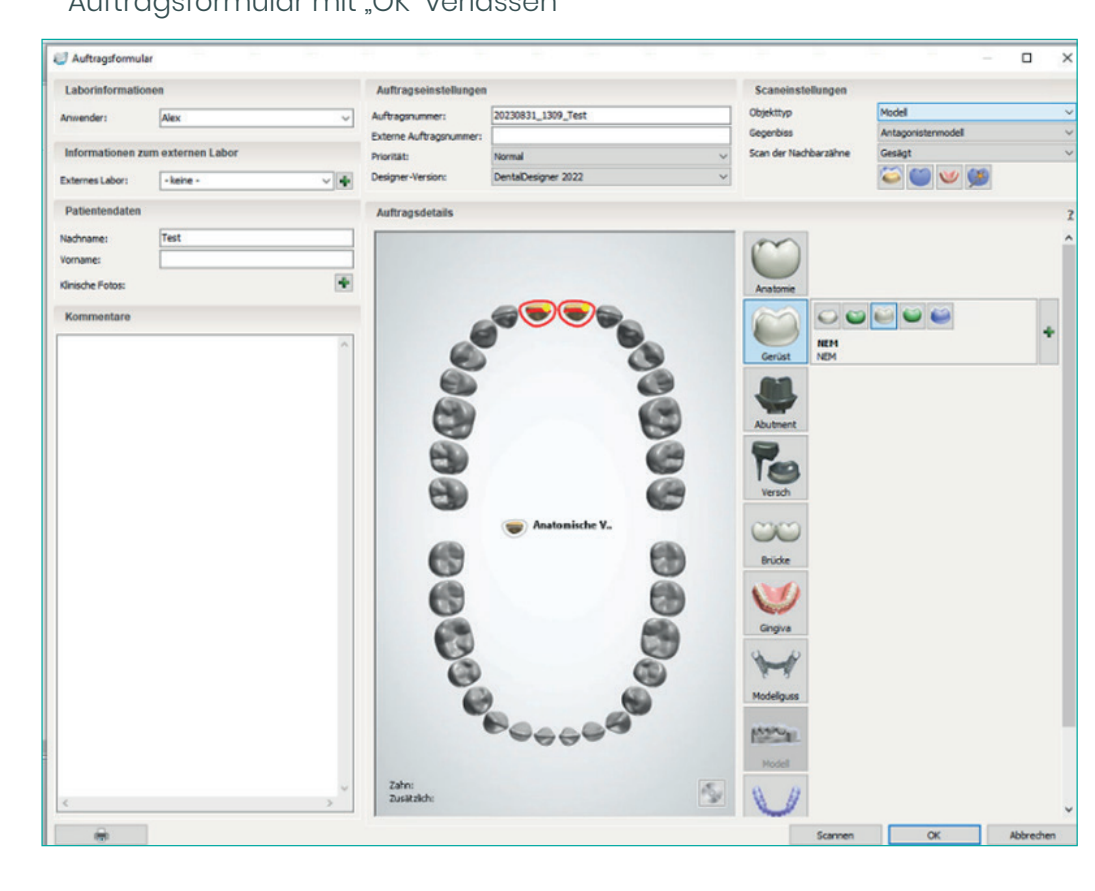

4. In der Auftragsübersicht Rechtsklick auf den zuvor angelegten Auftrag und "Scannen" auswählen

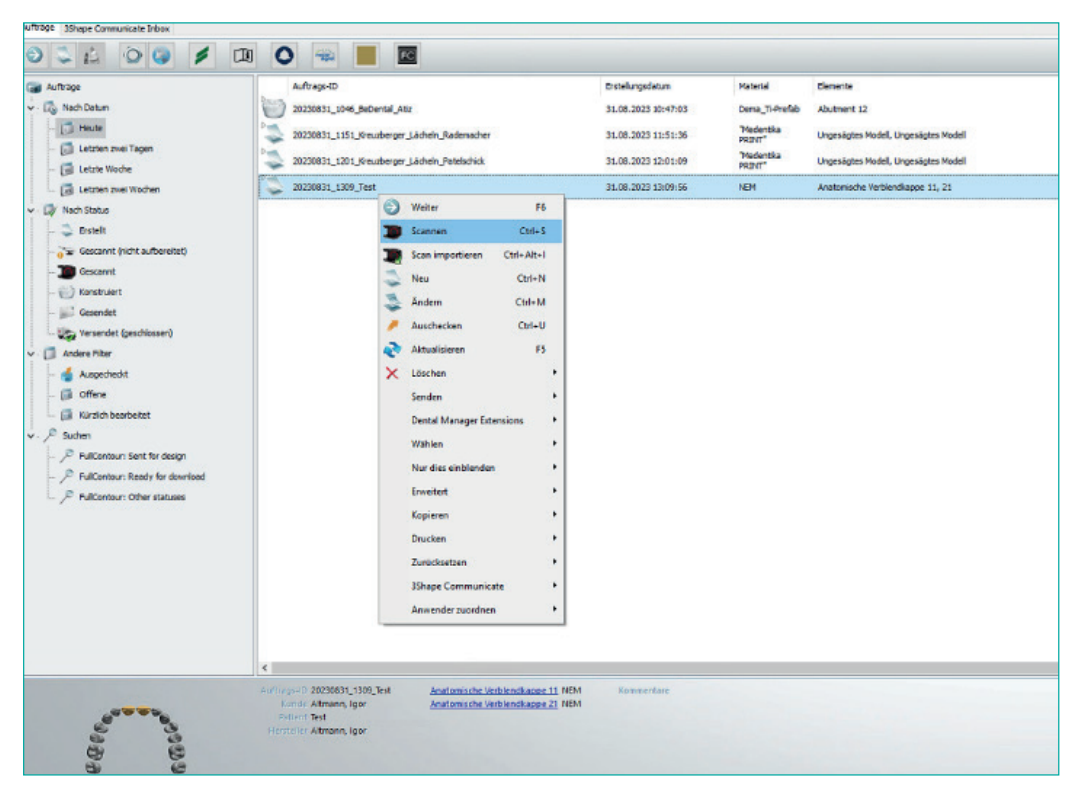

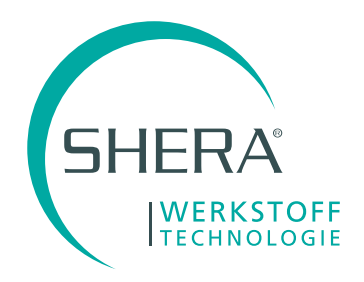

5. Im Scanprozess über die Funktion "Laden" den Oberkiefer und Unterkiefer laden. Weiter die im Auftrag definierten Stümpfe am jeweiligen Modell bestimmen

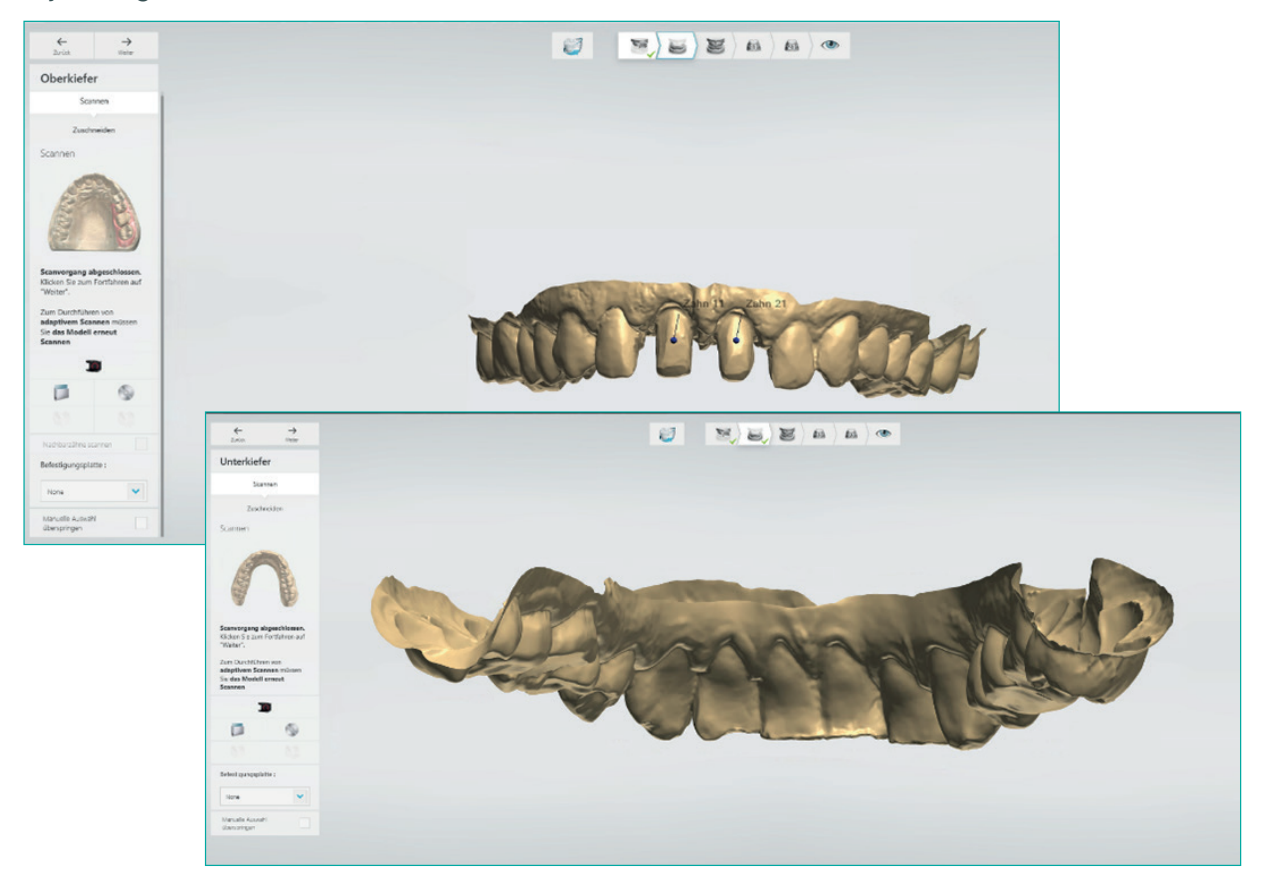

6. Oberkiefer und Unterkiefer verlieren so ihren Bezug, hier wird ein "Biss-Scan" benötigt

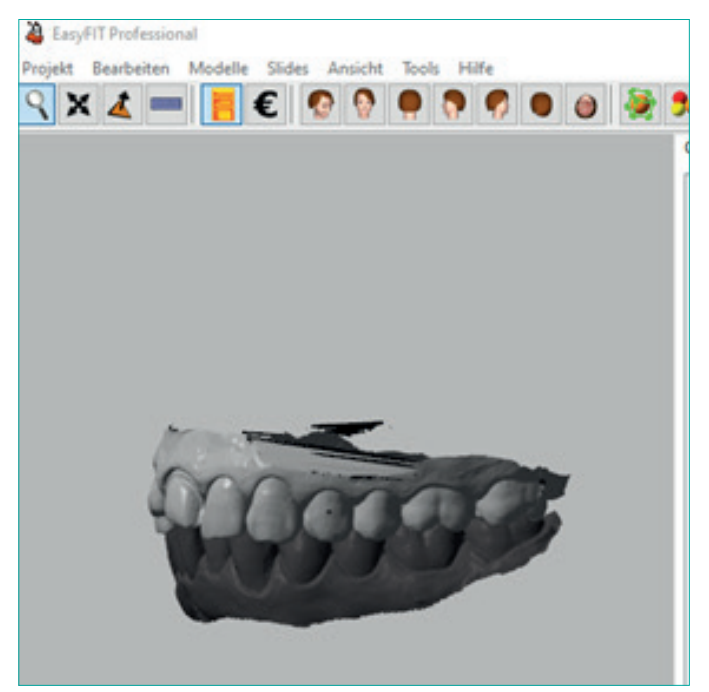

A)Biss wurde vom Behandler mir eingescannt -> diesen verwenden B) Es ist kein Biss-Scan vorhanden -> Laden Sie die beiden Oberkiefer-, und Unterkiefer\_SheraProcessed.stl aus SHERAeasy-model in einen x-beliebigen STL-Viewer (hier "easy-fit) und speichern beide Dateien in eine neue Datei Biss.stl ab.

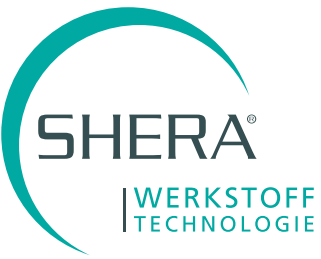

7. Laden Sie nun diese Biss-Datei ebenfalls in 3Shape

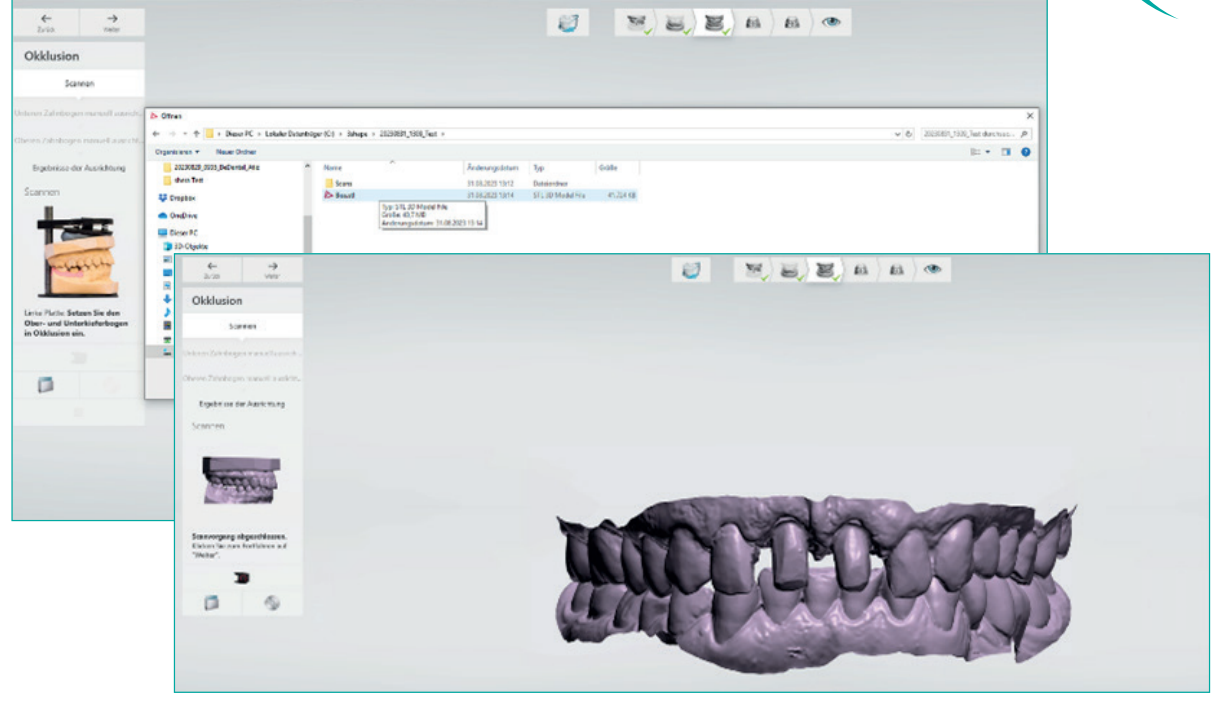

8. Laden Sie ebenfalls die einzelnen Stümpfe aus SHERAeasy-model wie oben beschrieben ein

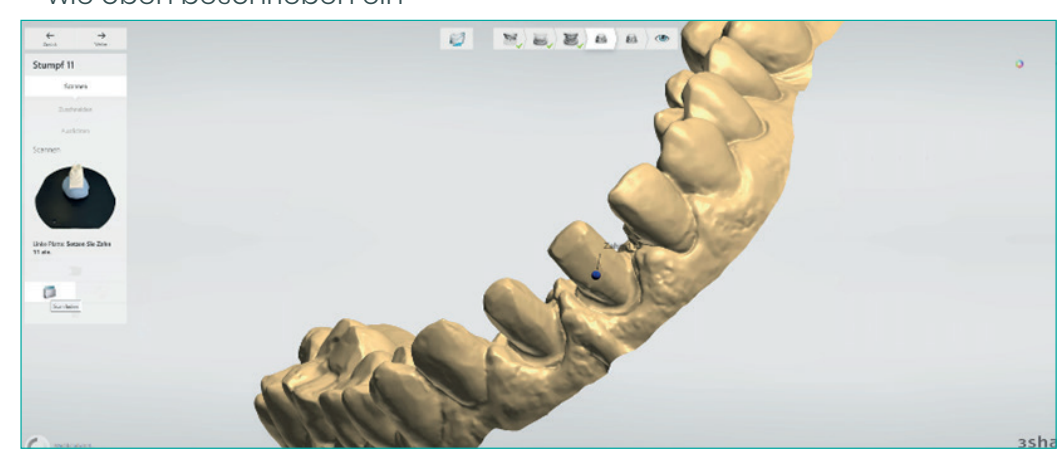

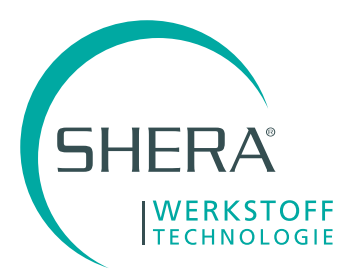

9. Die eingeladenen Stümpfe können nun bei Bedarf gekürzt werden

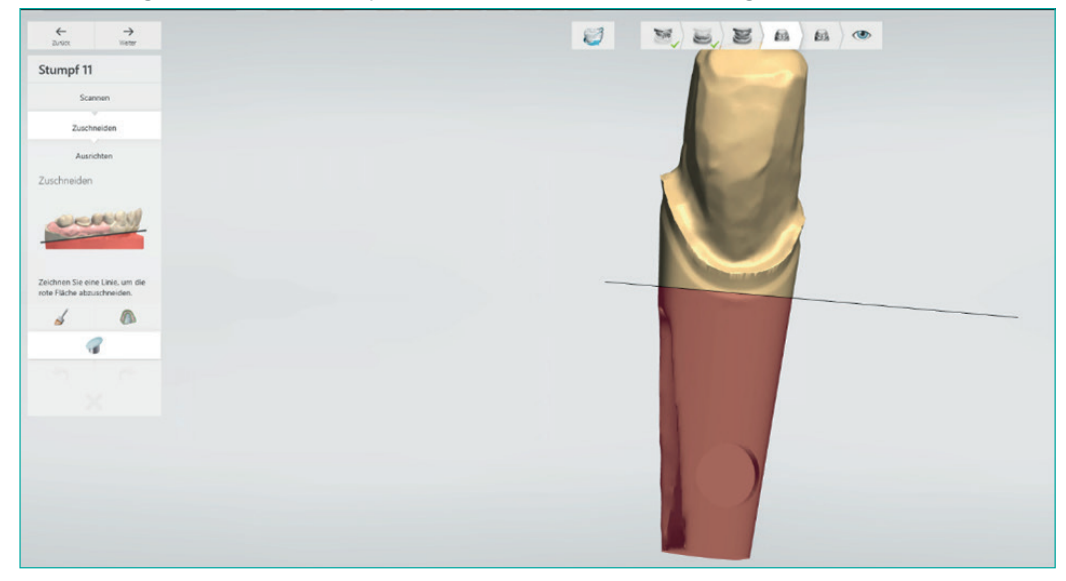

10. Nun werden Sie aufgefordert, die Oberkiefer- und Unterkieferdaten am Biss mittels 3-Punkt-Zuordnung auszurichten

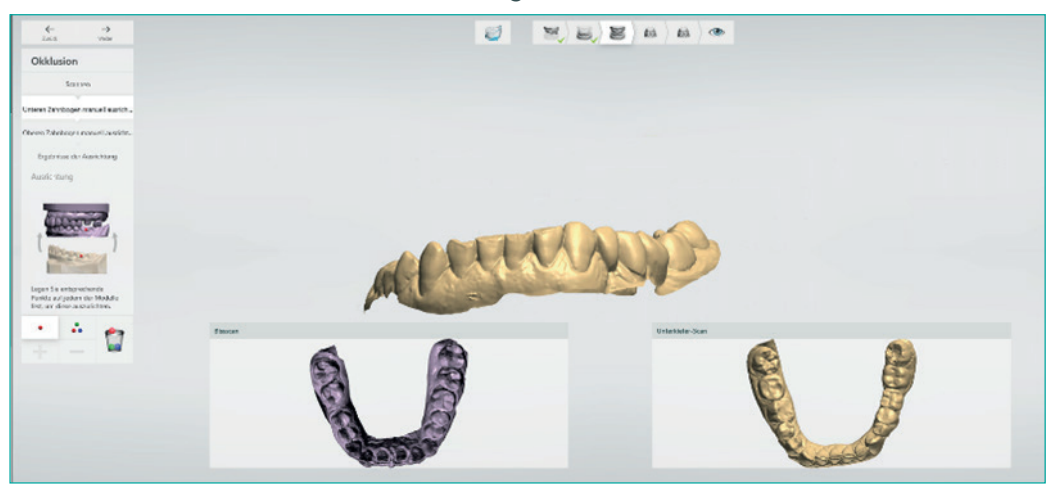

11. Selbiges für die Stümpfe

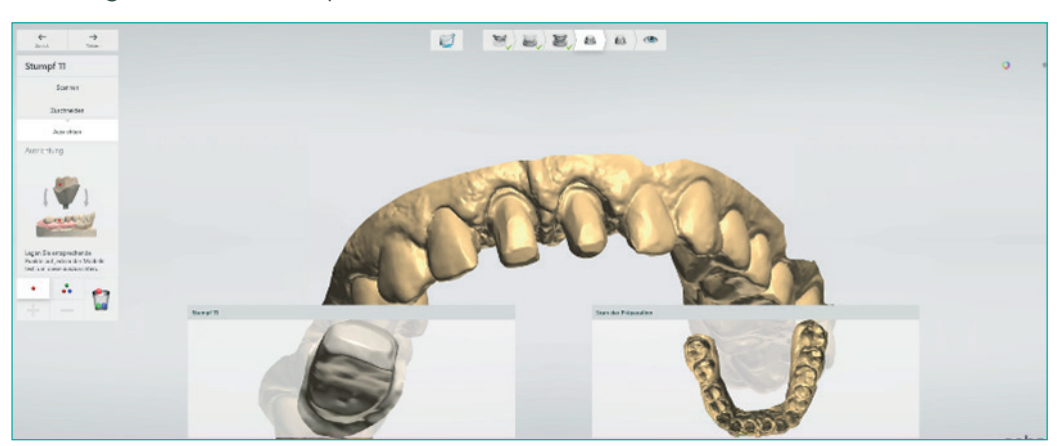

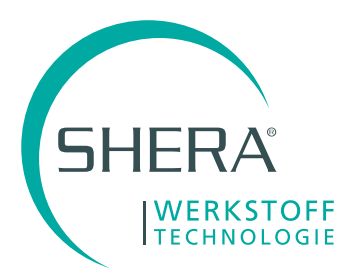

12.Anschließend können Sie wie gewohnt mit dem Design beginnen.

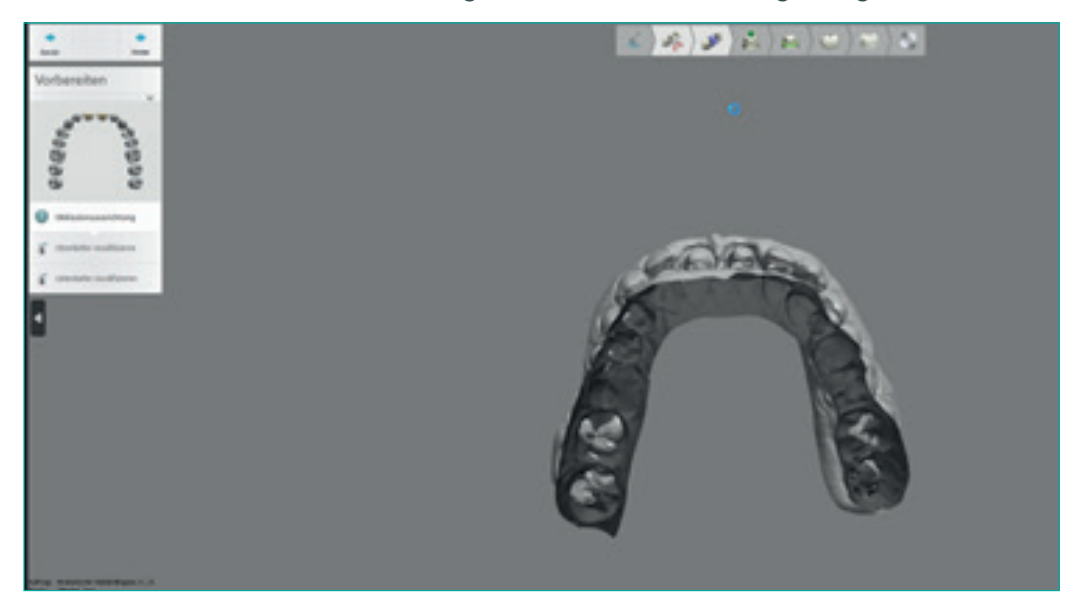

13. 3Shape erkennt nun automatisch am Stumpf die Präpgrenze.

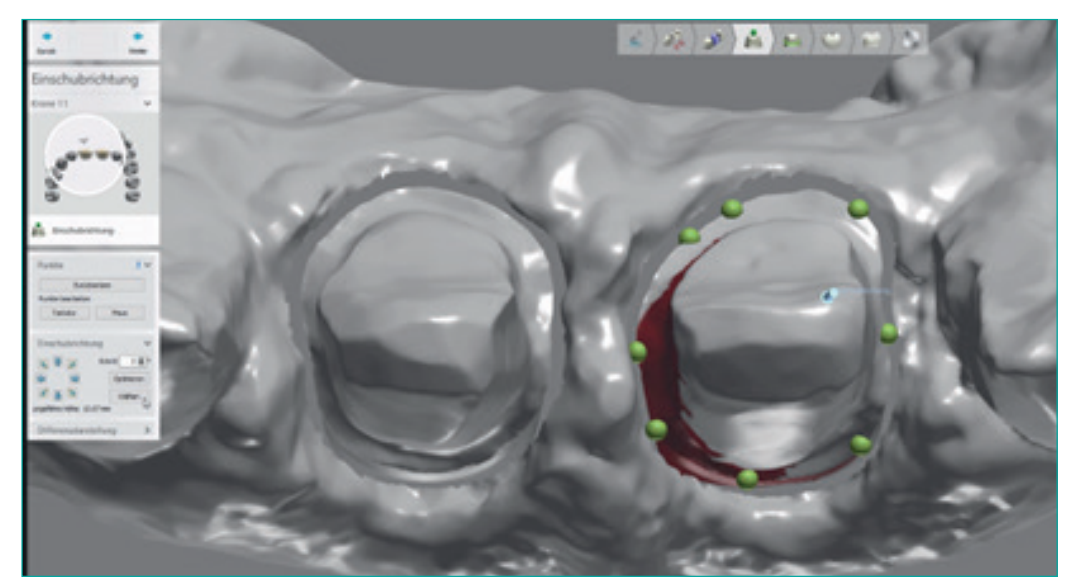